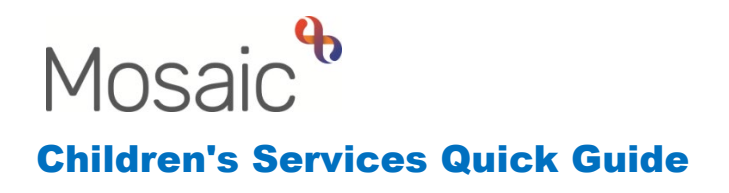

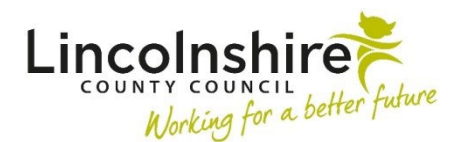

## **Finding and Creating a Person**

## **Finding a Person**

When you first login to Mosaic, the Narrow workview will display as below.

To find a client that exists on Mosaic, click on **People** in the top toolbar then select **Find person**.

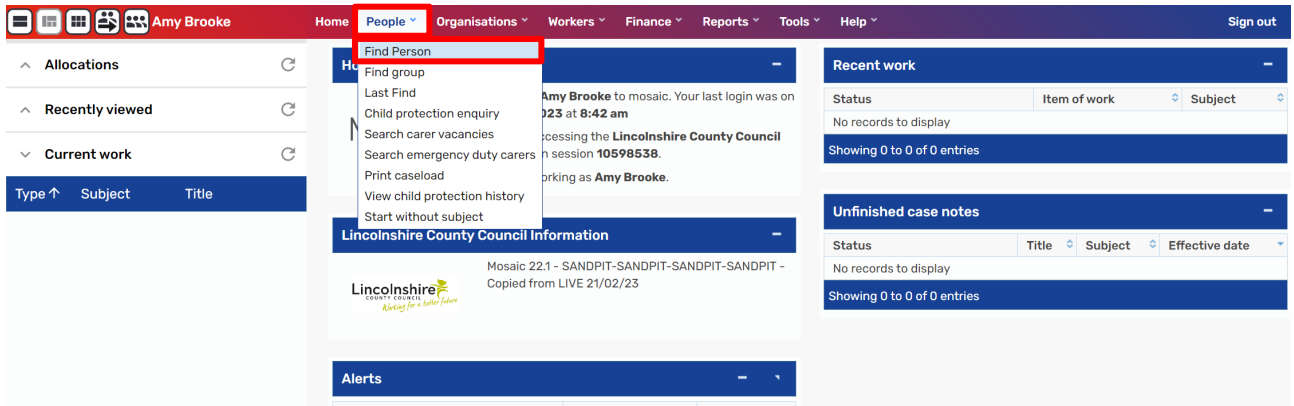

In the **Find person or group** window, double check you have the **Find person** tab open. Enter information that will enable you to find the person such as the client's last name and first name or date of birth.

Click **Find** when the information has been entered.

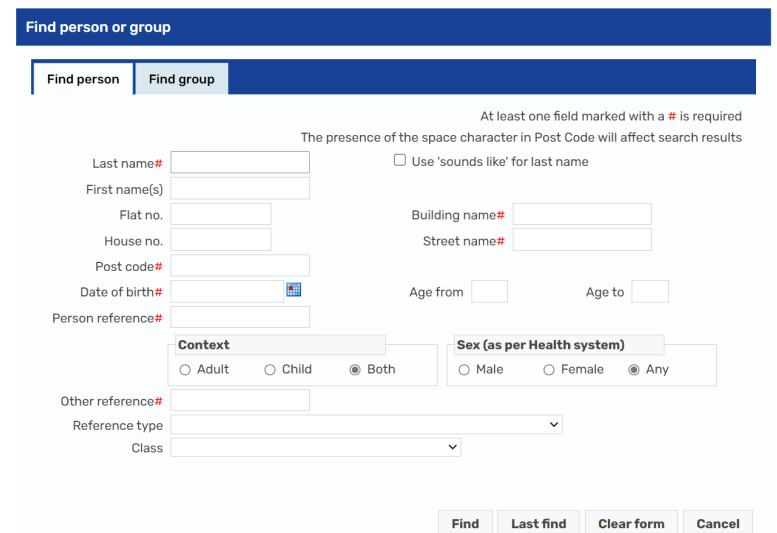

If the client exists, they will display in the results. Click on the client's name to access their record. Be sure to check the date of birth and address to ensure it is the correct person. Multiple clients listed with the same ID number are the same person.

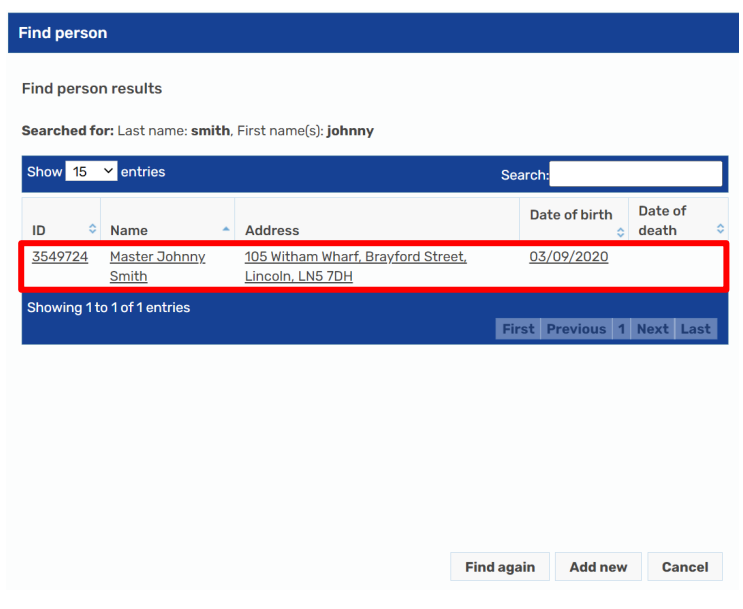

## **Creating a Person**

If the person you need does not appear, you must us the **Find again** at the bottom of the Find person results to complete three different searches. You should use different search criteria such as the post code, date of birth or part of the address. The client could already exist on Mosaic with a variation of the spelling of their name. If they still do not appear, you can create the person on Mosaic using the **Add new** button at the bottom of the search results.

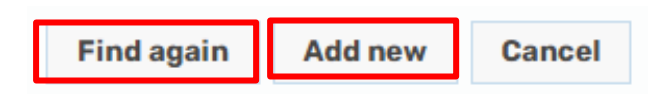

Clicking on Add new will open the **Add new person** window. The more information you can add when creating a person, the more likely another worker will be able to identify them as the correct person they need.

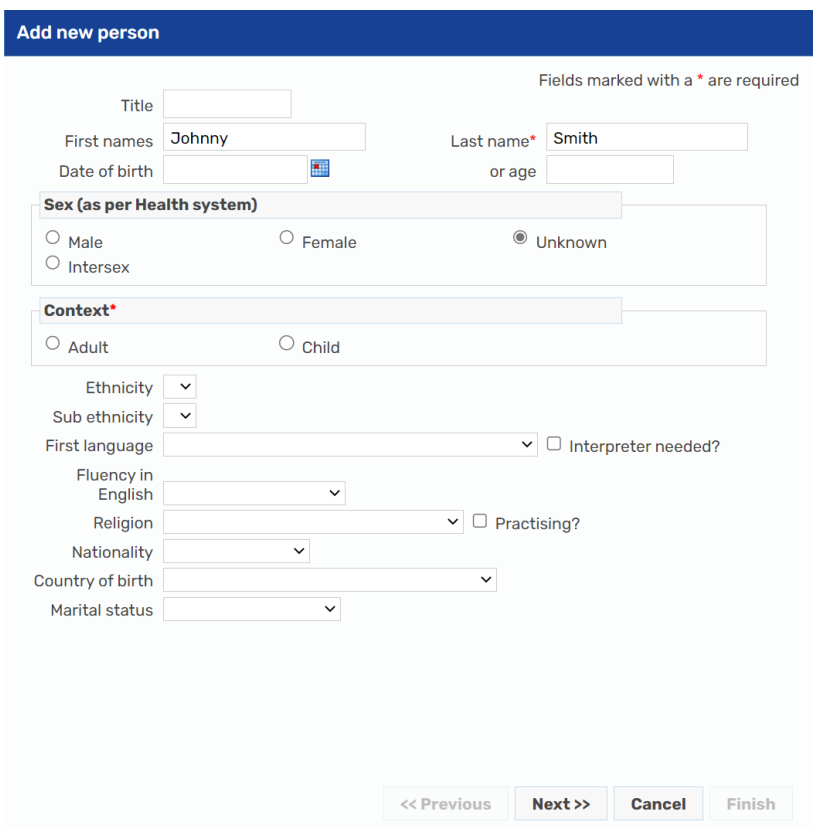

It is advisable to add at least the First name, Last name and date of birth, and then click **Next**. The home address should be added and can be searched for by entering the **House No.** and **Post Code** then clicking **Find address**. If the address is outside of Lincolnshire, you must click on the tick box next to **Search through all addresses in the UK**. If an address has recently been searched for, the option of **Last address** can be used to pull through the last address found. **Find person** can be used to find another person on Mosaic and copy the address from them.

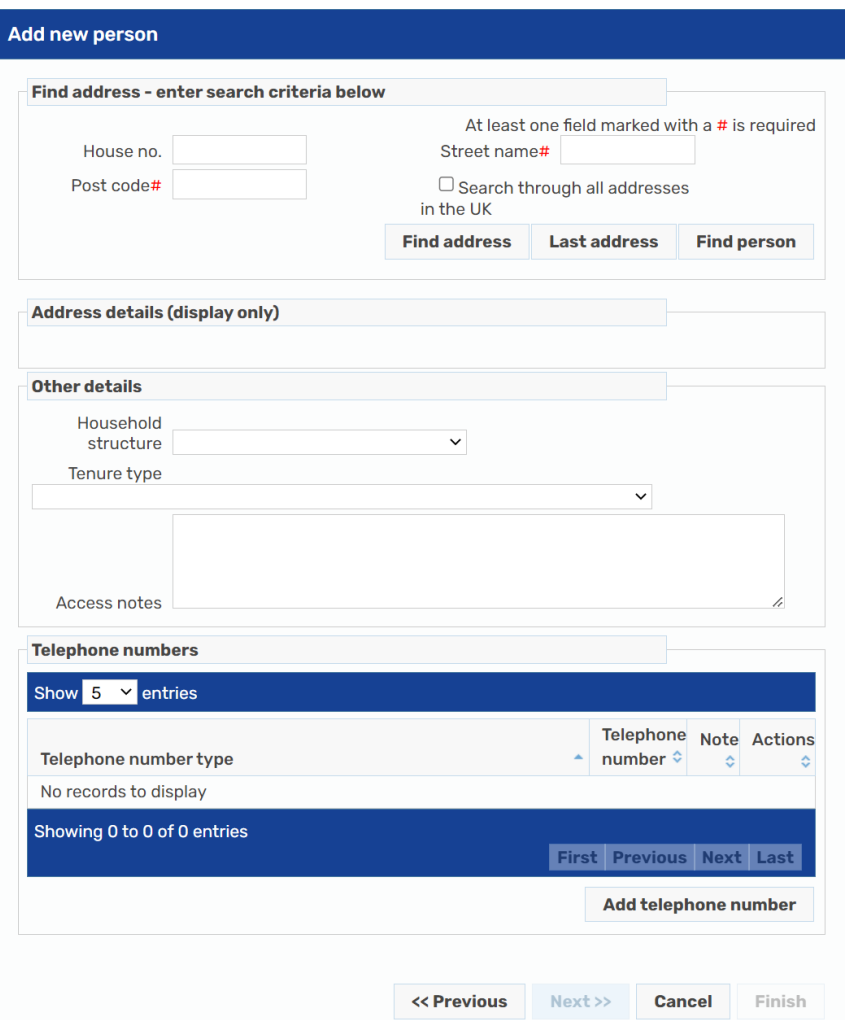

The search results will display and you can click on the correct option. The address will display in the **Address details**. A **Telephone number** can be added from this screen also by clicking on **Add telephone number**. Once completed, click **Finish**.

The person is now created in Mosaic and their Person summary page will display for you to begin any work on them. They will have their own ID number and you will be able to search for them in the future.